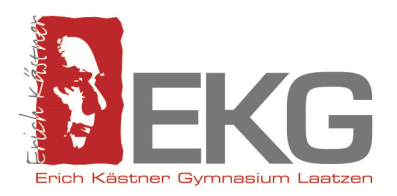

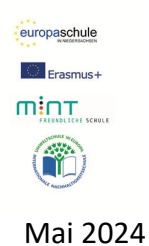

## **Anleitung für die Anmeldung zur Schulbuchausleihe über IServ**

### **(freigeschaltet vom 13.05.2024 bis zum 31.05.2024)**

Bei mehreren Kindern müssen Sie diesen Vorgang für jedes einzelne Kind durchführen. Auch die Überweisungen sind Sie jeweils getrennt vorzunehmen, um eine eindeutige Zuordnung der Zahlungseingänge zu gewährleisten.

Für die Anmeldung zur Schulbuchausleihe stehen Ihnen **zwei Möglichkeiten zur Verfügung**:

#### **I. Anmeldung über den IServ-Account Ihres Kindes:**

1. Geben Sie folgende Adresse in die Eingabezeile Ihres Browsers (zum Beispiel Internetexplorer, Mozilla Firefox, Edge, Google Chrome, Safari) ein:

#### [www.ekslaatzen.eu](http://www.ekslaatzen.eu/)

- 1. Loggen Sie sich mit den Daten Ihres Kindes ein.
- 2. Wählen Sie mit der Maus in der Navigationsleiste auf der linken Seite unter dem Reiter "Alle Module" den Menüpunkt "Schulbücher" aus.
- 3. Wählen Sie mit der Maus den Punkt "Anmeldung" in der oben angeordneten Menüleiste.
- 4. Wählen Sie den Jahrgang, den Ihr Kind im Schuljahr 24/25 besuchen wird, durch Anklicken aus.
- 5. Füllen Sie alle Felder unter Erziehungsberechtigte/r und Schüler/in aus.
	- **Hinweis**: Es genügt, die Daten eines Erziehungsberechtigten einzutragen.
- 6. Falls begründet, setzen Sie bitte mithilfe der Maus Haken vor "Ermäßigungsantrag stellen" bzw. "Befreiungsantrag stellen".
	- **Hinweis**: Der jeweilige Antrag auf Ermäßigung oder Befreiung muss bis spätestens 31.05.2024 im Sekretariat bei Frau Brase abgegeben werden! Hierzu werden die Schulnachweise von zwei weiteren schulpflichtigen Geschwisterkindern bzw. ein gültiger Bescheid benötigt. Genauere Angaben finden Sie im IServ-Anmeldeverfahren.
- 7. Im Anschluss klicken Sie die Schaltfläche "Bücher auswählen" an.
- 8. Wählen Sie unter "Wahlbereiche" das gewählte Fach / die gewählten Fächer Ihres Kindes entsprechend aus. Zum Beispiel: Ihr Kind ist für das Fach "Werte und Normen" angemeldet, dann wählen Sie im Wahlbereich "Religion / Werte und Normen" das Fach "Werte und Normen" aus, so wird das passende Buch / werden die passenden Bücher angezeigt. Je nach Jahrgang gibt es verschiedene Wahlbereiche bzw. Fächer, die ausgewählt werden müssen. Bitte lesen Sie die Wahlmöglichkeiten sorgfältig durch, um fehlerhafte Anmeldungen zu vermeiden.
	- **Hinweis I**: Bücher und Arbeitshefte, die Sie selbst anschaffen müssen, werden Ihnen auf einer gesonderten Liste per Mail mitgeteilt. Die Schulbuchlisten inkl.

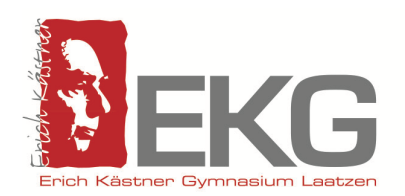

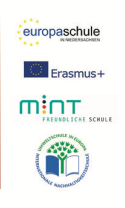

selbst anzuschaffender Lehrmittel aller Jahrgänge können Sie von der Homepage der Schule (www.ekg-laatzen.de) herunterladen.

- **Hinweis II**: Unter der Bücherliste des Jahrgangs werden der Neupreis der in der Paketleihe enthaltenen Bücher sowie die Leihgebühr für ein Schuljahr angezeigt.
- **Hinweis III**: Bei der 2. Fremdsprache ist es bei bestimmten Jahrgängen korrekt, dass kein Lehrbuch angezeigt wird. In diesen Jahren wird vermehrt mit Lektüren gearbeitet.
- 9. Klicken Sie mit der Maus auf die Schaltfläche "Fortfahren".
- 10. Lesen Sie die Leihbedingungen der Schule aufmerksam durch und bestätigen Sie Ihre Zustimmung per Mausklick.
- 11. Klicken Sie mit der Maus auf die Schaltfläche "Prüfen & Absenden" und überprüfen Sie die von Ihnen getätigten Angaben.
- 12. Sind alle Angaben korrekt, dann klicken Sie bitte auf "Anmeldung abschicken".
	- Hinweis I: Sollten Sie Fehler finden, wählen Sie "bearbeiten" aus. Dann können fehlerhafte Einträge korrigiert werden.

Ihr Kind ist jetzt zur entgeltlichen Ausleihe von Lernmitteln für das nächste Schuljahr am Erich Kästner Gymnasium angemeldet. Sie bekommen nun die Kontoverbindung für die Schulbuchmiete und erneut die Leihgebühr sowie **zwei Verwendungszwecke** angezeigt.

**Bitte geben Sie nur diese beiden Verwendungszwecke und keine zusätzlichen Informationen bei der Überweisung an.** Nur so ist eine automatische und reibungslose Zuordnung von Anmeldung und eingegangen Zahlungen möglich.

# **Halten Sie bitte die Zahlungsfrist ein. Die Anmeldung kann nur berücksichtigt werden, wenn Sie die fällige Leihgebühr fristgerecht überweisen.**

Diese Übersicht können Sie sich ausdrucken und Sie erhalten sie zusätzlich als E-Mail.

#### **II. Anmeldung ohne IServ-Account Ihres Kindes:**

1. Geben Sie folgende Adresse in die Eingabezeile Ihres Browsers (Internetexplorer, Mozilla Firefox, Edge, Google Chrome, Safari, o. Ä.) ein:

[www.ekslaatzen.eu/buecher](http://www.ekslaatzen.eu/buecher) ODER

<https://ekglaatzen.de/buecher>

Sie werden nun direkt zur Anmeldung weitergeleitet.

2. Für das weitere Vorgehen lesen Sie bitte unter "I. Anmeldung über den IServ-Account Ihres Kindes" ab Punkt 5. weiter.